# **SMARTCARE PARENT APP & CREATING SCHEDULES**

- 1. Receive email invitation from "Smartcare Services" (can be resent if needed)
- 2. Verify your email & create password
- 3. Download the Smartcare for Parents app via Google Play or iOS App Store
- 4. Login to the parent app with your username (email address) & password

### Pick/Schedule Your Days:

- Tap on the 3 horizontal lines top left corner
- Tap 'Pick Schedule'
- Tap on the name of the child whose schedule you wish to create
- Tap on the calendar icon in the top right corner

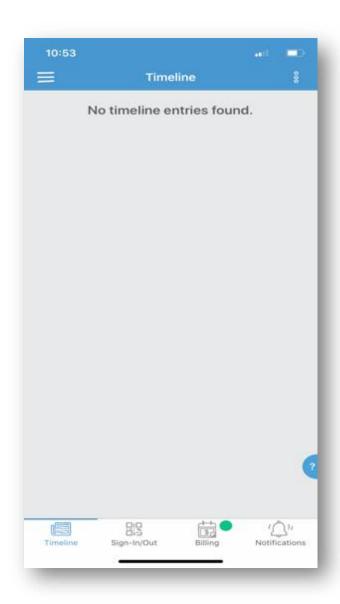

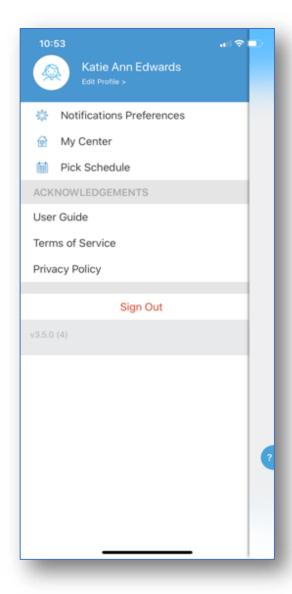

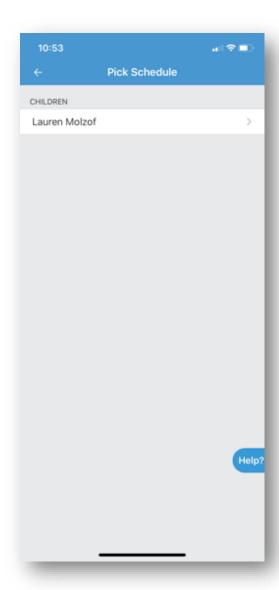

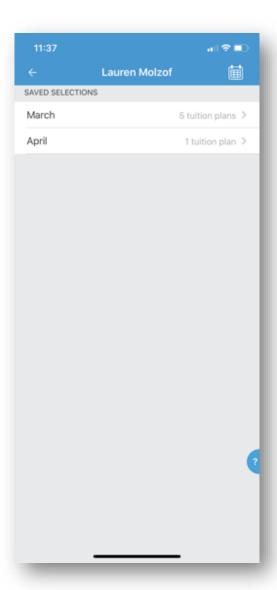

## **Schedule a Single Day:**

- Tap on the date
- Tap on the tuition plan(s)/program(s) you want to schedule
- Allow the date to load/save
- Note: Scheduled days will be indicated by a small blue circle in the calendar

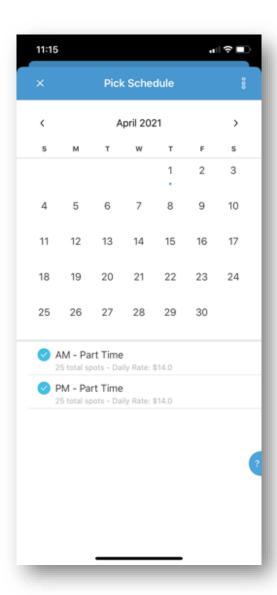

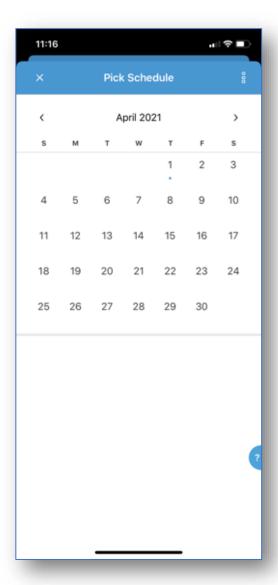

### **Schedule Recurring Days:**

- Tap on the ellipsis (3 vertical dots) top right corner
- Tap on 'Select Multiple Days'
- Select the days of the week you want to schedule
- Select the tuition plan/program you want to schedule
- Select the start date
- Select the end date
- Tap 'Done' top right corner
- Allow the dates to load/save

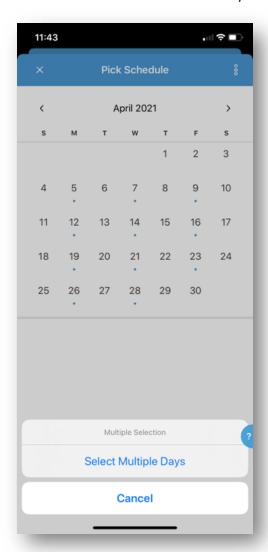

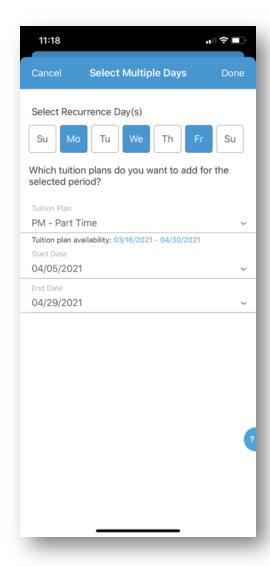

## Remove a Scheduled Day:

- Tap on the day
- Deselect the tuition plan(s)/program(s)
- Allow the edit to load/save

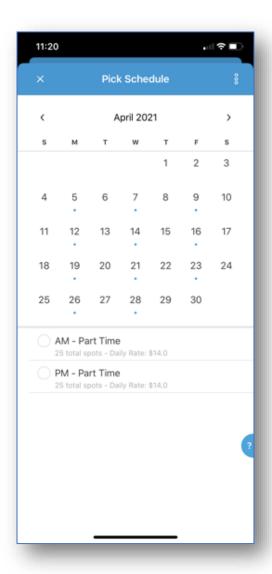